# **Recevoir dans des aides auditives, via Bluetooth, le son d'un ordinateur, d'une TV ou d'un ampli**

En mai 2023, les prothèses auditives [Unitron Moxi Fit DX3](https://www.ideal-audition.fr/appareil-auditif/unitron/moxi-fit-dx3) semblent être les seules « 100 % santé » qui annoncent une *« connectivité Made For all (toutes les marques de smartphones) »*. Il est confirmé plus loin : *« Bluetooth stéréo audio : Profitez de vos musiques, vidéos préférées en stéréo dans vos aides auditives »*. Faut-il comprendre que le son émis par un ordinateur équipé de Bluetooth, qu'il soit sous Windows, Linux ou Apple, peut être renvoyé directement dans les oreillettes ?

La réponse est « oui, mais ». « L'association » des prothèses avec un ordinateur n'est pas simple. La connexion Bluetooth peut être instable. Unitron ne fait pas état de cette possibilité [sur son site,](https://www.unitron.com/fr/fr_fr/products/product-details.html?product1=dx-moxi-fit-9&product2=dx-moxi-move-r-9&product3=t-moxi-fit-pro) et offre des solutions propriétaires (TV connector…) sur les modèles haut de gamme.

L'écoute de mon smartphone dans mes prothèses Unitron a été simple à mettre en œuvre, mais il m'aura fallu un mois de tâtonnements pour être un peu à l'aise avec l'écoute d'un ordinateur. Malgré cela, je ne regrette pas mon choix.

## **Préalables**

Les prothèses ne peuvent être « associées » que pendant trois minutes après avoir été mises sous tension. On peut avoir à ouvrir puis refermer les tiroirs à pile.

On ne peut connecter qu'un seul ordinateur à la fois. Pour éviter des interférences, mieux vaut éteindre la fonction Bluetooth des ordinateurs voisins autres que celui auquel on s'intéresse, et notamment de son smartphone.

## **Avec Windows 10**

1. Ouvrir les « Paramètres » et activer Bluetooth.

Il est possible d'ajouter la fonction Bluetooth à un ordinateur fixe qui n'en disposerait pas, en achetant un connecteur USB Bluetooth ( $2 \in \text{sur } \text{AliExpress}$ ).

2. Cliquer sur « ajouter un appareil Bluetooth » et choisir Bluetooth.

Si les pilotes Unitron ne s'affichent pas, ouvrir et refermer les tiroirs à pile des prothèses.

3. Cliquer sur les pilotes **LE\_D-Unitron aide auditive** et **LE\_G-Unitron aide auditive**. Les prothèses droite et gauche seront ainsi « couplées ». Elles apparaîtront dans la liste des « autres appareils » Bluetooth. Cette manœuvre

ne se fait qu'une fois. Ces deux pilotes ne s'activent pas, ils restent simplement couplés.

4. Cliquer à nouveau sur « ajouter un appareil Bluetooth » et choisir Bluetooth. Le pilote **D-Unitron aide auditive** devrait s'afficher. Si ce n'est

LE\_G-Unitron aide auditive Couplé

LE\_D-Unitron aide auditive

Couplé

D-Unitron aide auditive Connexion (voix et musique)

pas le cas, ouvrir et refermer les tiroirs à pile des prothèses. Cliquer sur D-Unitron aide auditive pour l'activer (et non pas simplement le « coupler »).

C'est la phase difficile. On peut avoir à désactiver puis réactiver la fonction Bluetooth de l'ordinateur, et/ou à désinstaller et réinstaller le pilote D-Unitron aide auditive. Parfois, Bluetooth déraille en cours d'écoute, et il faut le désactiver et le réactiver.

5. Choisir la sortie son « Casque (D-Unitron aide auditive Stéréo) ». On trouve le choix à différents endroits, par exemple dans Paramètres – Système – Son.

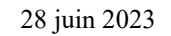

#### **Avec Windows 11 ou Linux**

L'ergonomie des « paramètres » de Windows 11 est assez semblable à celle de Windows 10, les difficultés de connexion du pilote D-Unitron aide auditive sont les mêmes.

L'ergonomie de Linux est différente, avec une logique similaire. La connexion s'est faite facilement sur un vieil ordinateur (10 ans), je n'ai essayé qu'une fois.

#### **Avec un adaptateur Bluetooth**

Il existe des adaptateurs Bluetooth qui se branchent par **câble audio sur n'importe quelle sortie son** (d'une TV, d'un ampli, d'un ordinateur…). Un second câble se branche sur une prise USB pour recharger la batterie interne de l'adaptateur.

Choisir la position TX (transmetteur) et non pas RX (récepteur). Un bouton poussoir permet d'allumer ou d'éteindre l'adaptateur.

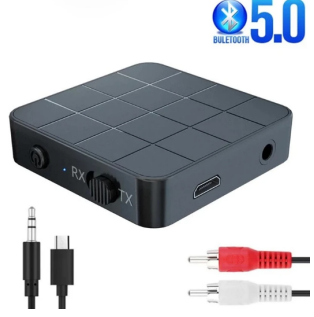

Pour que les prothèses reçoivent le son émis en Bluetooth par l'adaptateur, il faut les associer. Cela se fait assez simplement : ouvrir et fermer les tiroirs à pile des prothèses, et les approcher tout près de l'adaptateur. L'association est plus simple que la connexion Bluetooth avec un ordinateur… à condition que l'adaptateur soit bien chargé (ou branché sur une alimentation).

Ce dispositif, proposé pour moins de  $5 \in \mathfrak{p}$  port compris par AliExpress, assure un service que les fabricants de prothèses proposent pour cent fois plus cher, avec des solutions propriétaires et non pas standards.

### **Limites de Bluetooth**

Le son est retardé d'environ une demi-seconde. C'est désagréable pour regarder un film, mais insupportable si d'autres enceintes fonctionnent en même temps : je ne peux pas profiter de Bluetooth si je regarde la TV avec d'autres. Pour être synchro, il faut utiliser un casque filaire.

Le son qui m'arrive ne vient que par les oreillettes, alors qu'en usage courant, le son ambiant m'arrive aussi directement. Le son Bluetooth est métallique, la parole est très distincte, mais il y a peu de basses. Il se trouve que je les reçois en poussant davantage les oreillettes dans le fond des oreilles. La musique prend de magnifiques couleurs. Mais je ne peux pas garder les mains sur les oreilles !

Changer la source du son (smartphone – ordinateur – TV…) demande de tâtonner trois minutes.

#### **Autres marques d'aides auditives**

Mes anciennes aides auditives Siemens Pure 3 PX achetées en 2016 sont réglables via un smartphone, mais ne permettent pas la transmission du son en Bluetooth.

En 2023, Unitron serait la seule marque offrant la connectivité Bluetooth sur un appareil 100 % santé. Dans le maquis des annonces, il faut essayer pour être sûr de ce qui est ou non possible avec tel ou tel appareil.